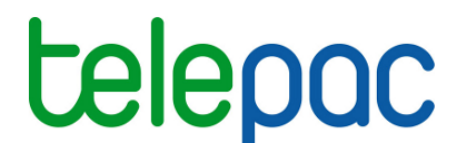

# Notice de présentation

# **Enregistrement d'une délégation de télédéclaration du dossier PAC**

Campagne 2019

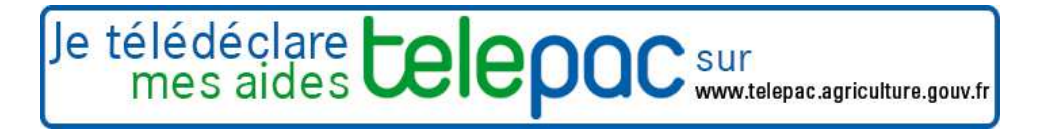

Mars 2019

### **Introduction**

#### **Introduction**

Cette notice est destinée aux **agriculteurs.** Elle explique comment enregistrer une **délégation de télédéclaration** du dossier PAC 2019 sous telepac.

En effet, vous pouvez décider de ne pas télédéclarer votre dossier PAC vous-même et de recourir à un **organisme de services** en lui déléguant votre télédéclaration. Dans ce cas, la délégation de télédéclaration que vous donnez à l'organisme de services peut être de deux niveaux différents :

- soit une délégation pour préparation simple  $\rightarrow$  vous chargez l'organisme de services de préparer votre dossier sur telepac mais c'est vous qui signerez le dépôt de votre dossier (signature électronique sous telepac) ;
- soit une délégation pour préparation + signature  $\rightarrow$  vous chargez l'organisme de services de préparer votre dossier sur telepac et vous lui déléguez également la signature de votre dossier ; c'est l'organisme de services qui signera électroniquement votre dossier sous telepac.

Pour que l'organisme de services puisse accéder aux données de votre exploitation dans telepac, vous devez enregistrer préalablement votre demande de délégation sous telepac. Une fois votre délégation déposée, l'organisme de services que vous avez désigné devra lui-même accepter votre délégation sous telepac pour qu'elle puisse être reconnue.

#### **A savoir avant de commencer**

→ ATTENTION - L'enregistrement de votre délégation sous telepac ne remplace pas l'engagement **contractuel que vous devez conclure avec l'organisme de services.** Vous devez avoir préalablement contacté l'organisme, vous être assuré qu'il prend bien en charge votre télédéclaration 2019 et avoir conclu avec lui un contrat de délégation définissant bien vos responsabilités respectives.

- Si vous avez délégué uniquement la préparation de votre dossier PAC (sans la signature du dossier), vous devrez vous connecter vous-même à telepac **au plus tard le 15 mai 2019** pour signer électroniquement votre dossier, une fois que l'organisme de service l'aura préparé.

→ Pour un GAEC, la délégation de télédéclaration doit être signée par tous les associés. Comme une seule signature est possible par voie électronique, les associés doivent préalablement donner mandat à celui d'entre eux qui procèdera à l'enregistrement de la délégation. Ainsi, si vous faites partie d'un GAEC, vous devez à cet effet imprimer et faire signer par chacun des associés le document intitulé « Formulaire d'autorisation de signature électronique pour l'enregistrement d'une délégation donnée par un GAEC à un organisme de services », que vous trouverez dans l'onglet « Formulaires et notices 2019 » de telepac. Ce document ne doit pas être envoyé à l'administration : il doit simplement être conservé sur l'exploitation et pouvoir être présenté en cas de contrôle.

#### **Table des matières**

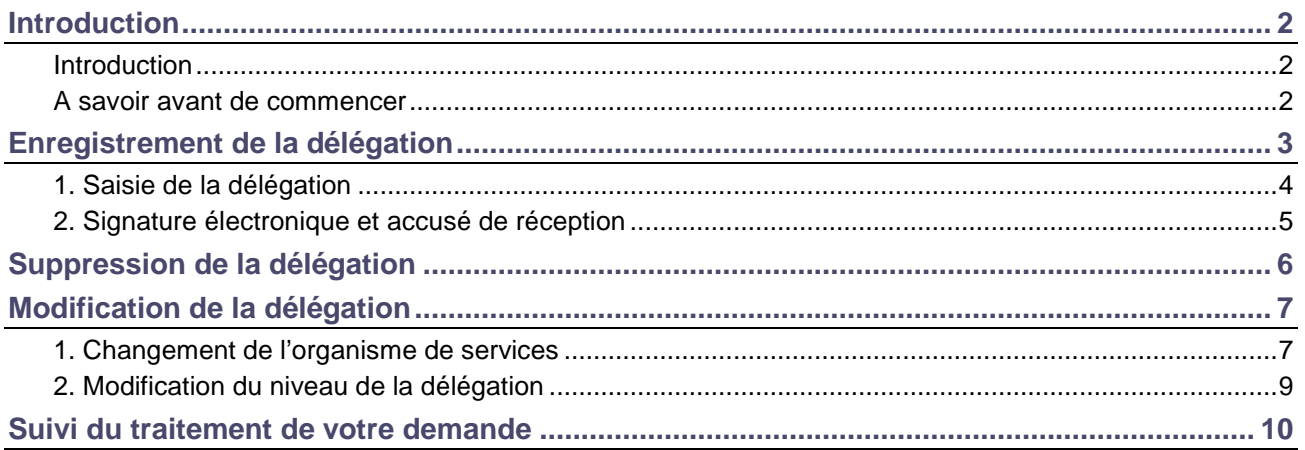

### **Enregistrement de la délégation**

Pour enregistrer votre délégation, connectez-vous à telepac et accédez au module « **Délégation à un organisme de services** » du menu « **Téléprocédures** ».

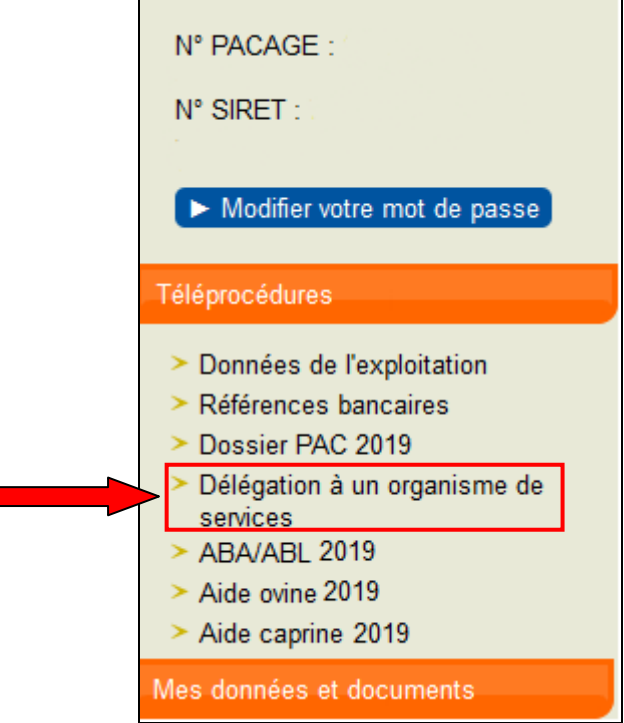

La première page qui s'affiche ensuite correspond à **l'écran d'accueil**. Lisez attentivement son contenu avant de commencer ; il récapitule les informations essentielles pour mener à bien l'enregistrement de votre délégation.

Cliquez ensuite sur **« DÉLÉGUER VOTRE TÉLÉDÉCLARATION À UN ORGANISME DE SERVICES »** en bas à droite de la page d'accueil.

#### **Remarques :**

1.- Le contenu de l'écran d'accueil peut être différent selon que vous avez ou non déjà commencé à enregistrer une délégation pour 2019.

2.- Vous pouvez enregistrer une délégation si vous êtes dans l'un des cas suivants :

- vous n'avez pas encore saisi de délégation pour la télédéclaration de votre dossier PAC 2019 ;
- vous aviez saisi une délégation mais l'organisme de services a rejeté votre demande de délégation ;
- vous aviez saisi une délégation, mais vous l'avez ensuite vous-même supprimée.

#### **1. Saisie de la délégation**

Vous arrivez sur un premier écran qui vous permet de sélectionner votre organisme de services.

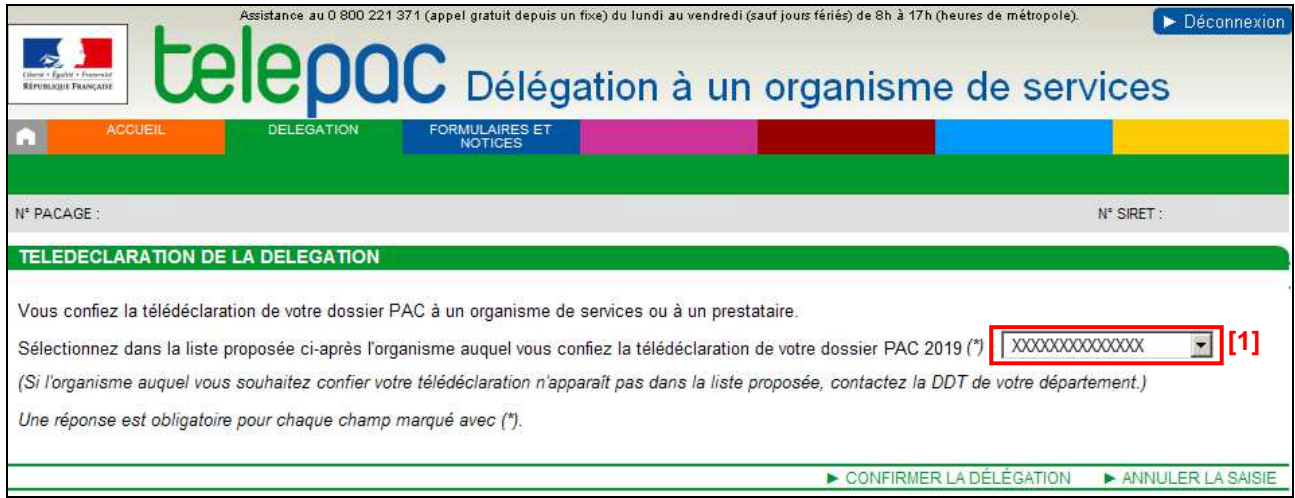

Sélectionnez dans la liste déroulante **[1]** l'organisme de services avec lequel vous avez conclu un engagement.

**Remarque** : Dans cette liste figurent les organismes de services agréés par la DDT(M)/DAAF de votre département. Si l'organisme avec lequel vous avez conclu un engagement n'est pas présent dans la liste, contactez votre DDT(M)/DAAF.

Après avoir sélectionné l'organisme de services dans la liste déroulante, vous pouvez visualiser les informations le concernant dans la partie **[2]**. Ces informations vous permettent de vérifier qu'il s'agit bien de l'organisme de services avec lequel vous avez souscrit un contrat.

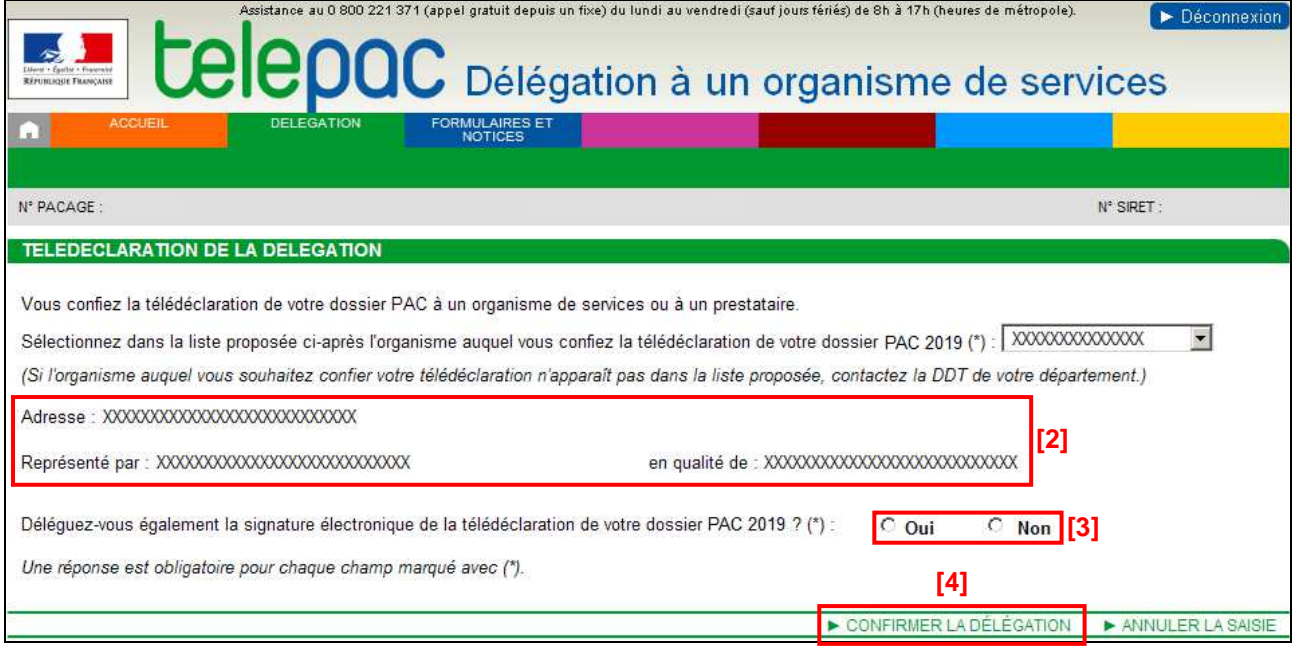

Si l'organisme de services est habilité à la signature des dossiers PAC, vous avez la possibilité de lui déléguer la signature de votre dossier PAC 2019. Cochez « oui » ou « non » dans la partie **[3]**, selon votre choix.

L'enregistrement de votre délégation s'effectue en cliquant sur « CONFIRMER LA DÉLÉGATION » en bas à droite de l'écran **[4]**.

**La validation de votre délégation ne sera effective qu'après l'étape de signature électronique (cf. ciaprès).** 

#### **2. Signature électronique et accusé de réception**

Pour enregistrer définitivement votre délégation, vous devez la signer électroniquement. Un récapitulatif de votre délégation et de vos engagements vous est présenté. Si vous en acceptez les termes, cliquez sur le bouton « **ACCEPTER LES CONDITIONS ET SIGNER ÉLECTRONIQUEMENT LE DÉPOT DE LA DÉLÉGATION** » **[6]**.

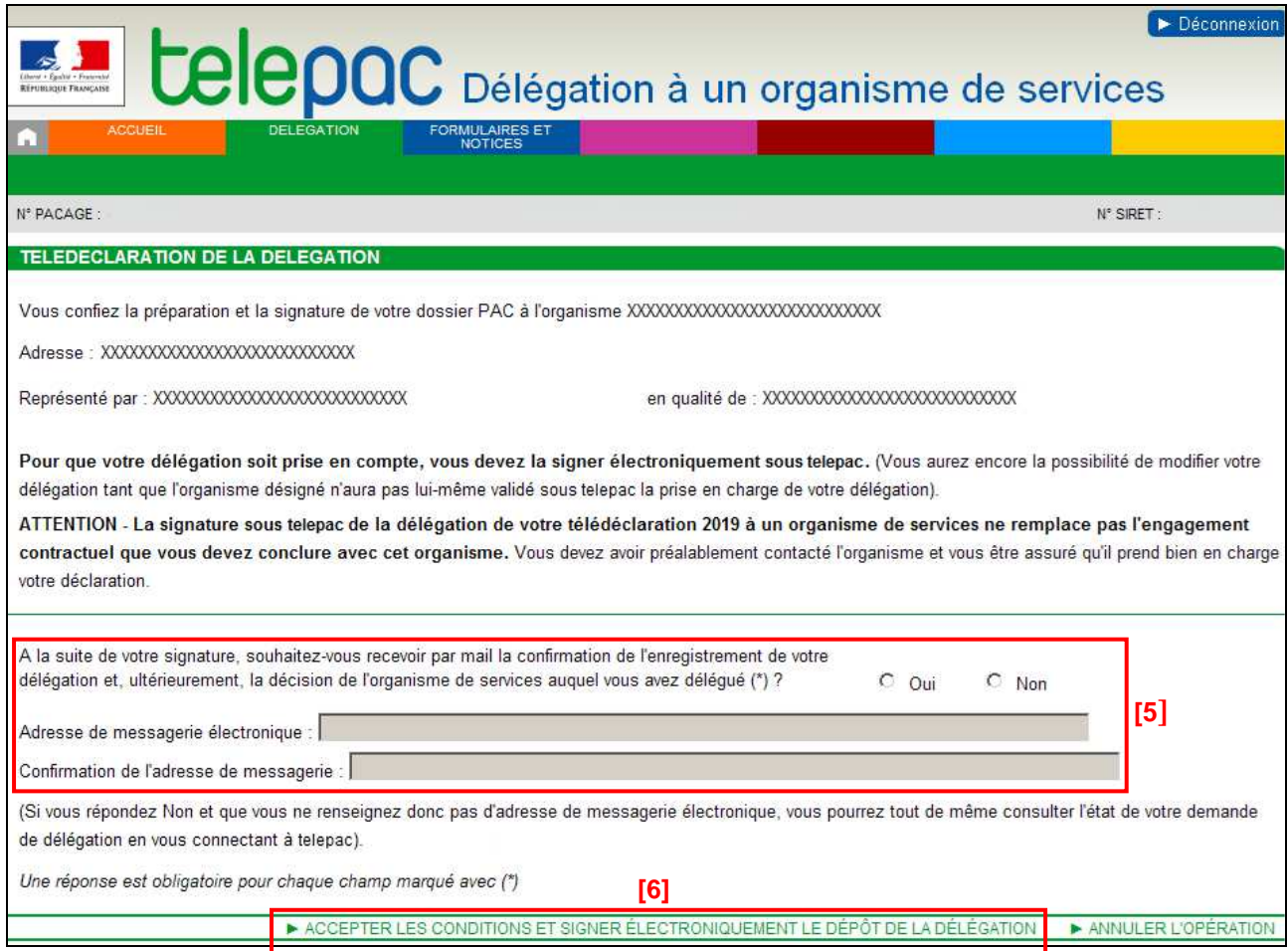

La signature de votre délégation génère un accusé de réception que vous pourrez télécharger immédiatement après la signature. Cet accusé de réception restera toujours accessible dans l'écran ACCUEIL du module « Délégation à un organisme de services ».

Si vous souhaitez recevoir l'accusé de réception de votre délégation par message électronique, vous pouvez préciser votre adresse électronique en **[5]**, avant de cliquer sur le bouton de signature électronique.

La saisie d'une adresse électronique n'est pas obligatoire. Néanmoins, elle permettra de vous transmettre directement la réponse de l'organisme de services à votre délégation (l'acceptation ou le refus de votre délégation par l'organisme de services).

Reportez-vous au chapitre « Suivi du traitement de votre demande » pour savoir comment être informé de l'acceptation ou du refus de votre délégation par l'organisme de services.

A ce stade, tant que l'organisme de services n'a pas accepté ou rejeté votre demande de délégation, vous gardez la possibilité de la modifier ou de la supprimer.

## **Suppression de la délégation**

Vous pouvez supprimer votre délégation tant que l'organisme de services n'a pas validé sa prise en charge.

Pour ce faire, connectez-vous à telepac et accédez au module « **Délégation à un organisme de services** ». Dans l'écran d'accueil de ce module, cliquez sur « **MODIFIER OU SUPPRIMER LA DÉLÉGATION DE VOTRE TÉLÉDÉCLARATION** » en bas à droite de l'écran.

Vous arrivez dans l'écran qui vous permet de préciser la nature de votre demande (cf. ci-dessous). Pour annuler la délégation, sélectionnez le choix **[1]** puis cliquez sur « **CONFIRMER LA SUPPRESSION OU LA MODIFICATION** » **[2]**, en bas à droite de la page.

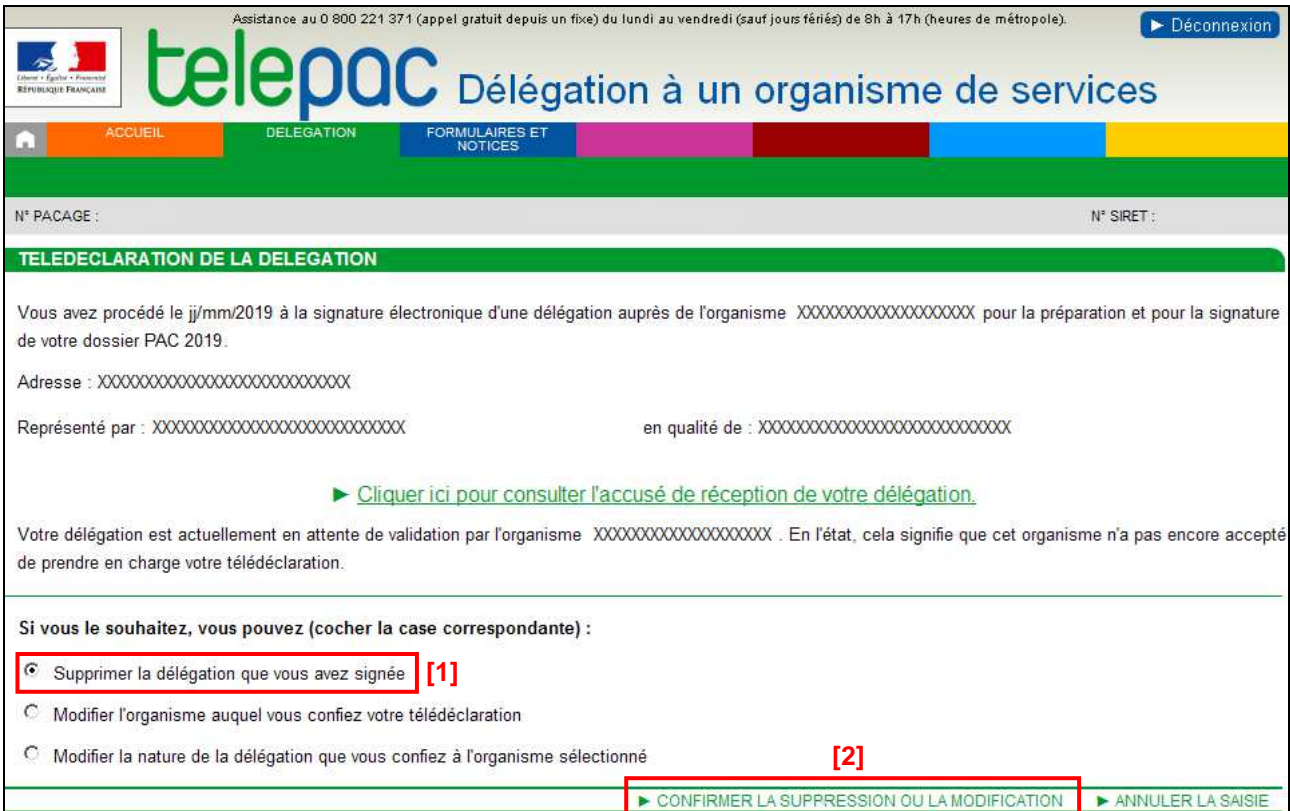

De la même manière que lors de l'enregistrement initial de votre délégation, un écran récapitulatif s'affiche, qui vous permet de signer électroniquement la suppression de la délégation : dans cet écran, cliquez en bas à droite sur « **ACCEPTER LES CONDITIONS ET SIGNER ÉLECTRONIQUEMENT LA SUPPRESSION DE LA DÉLÉGATION** ».

La signature de la suppression de la délégation génère un accusé de réception que vous pourrez télécharger immédiatement après la signature. Cet accusé de réception restera toujours accessible dans l'écran ACCUEIL du module « Délégation à un organisme de services ».

### **Modification de la délégation**

Vous pouvez modifier votre **délégation tant que l'organisme de services n'a pas validé sa prise en charge.** Ainsi, il vous est possible

- de modifier l'organisme de services auquel vous souhaitez déléguer votre télédéclaration ;
- ou de modifier le niveau de la délégation que vous donnez à l'organisme de services (préparation du dossier PAC, ou préparation et signature du dossier PAC).

Pour cela, connectez-vous à telepac et accédez au module « **Délégation à un organisme de services** ». Dans l'écran d'accueil de ce module, cliquez sur « MODIFIER OU SUPPRIMER LA DÉLÉGATION DE **VOTRE TÉLÉDÉCLARATION** » en bas à droite de l'écran.

### **1. Changement de l'organisme de services**

Si vous souhaitez modifier l'organisme de services auquel vous déléguez votre télédéclaration, sélectionnez le choix **[1]**. Ensuite, sélectionnez le nouvel organisme dans la liste déroulante **[2]**.

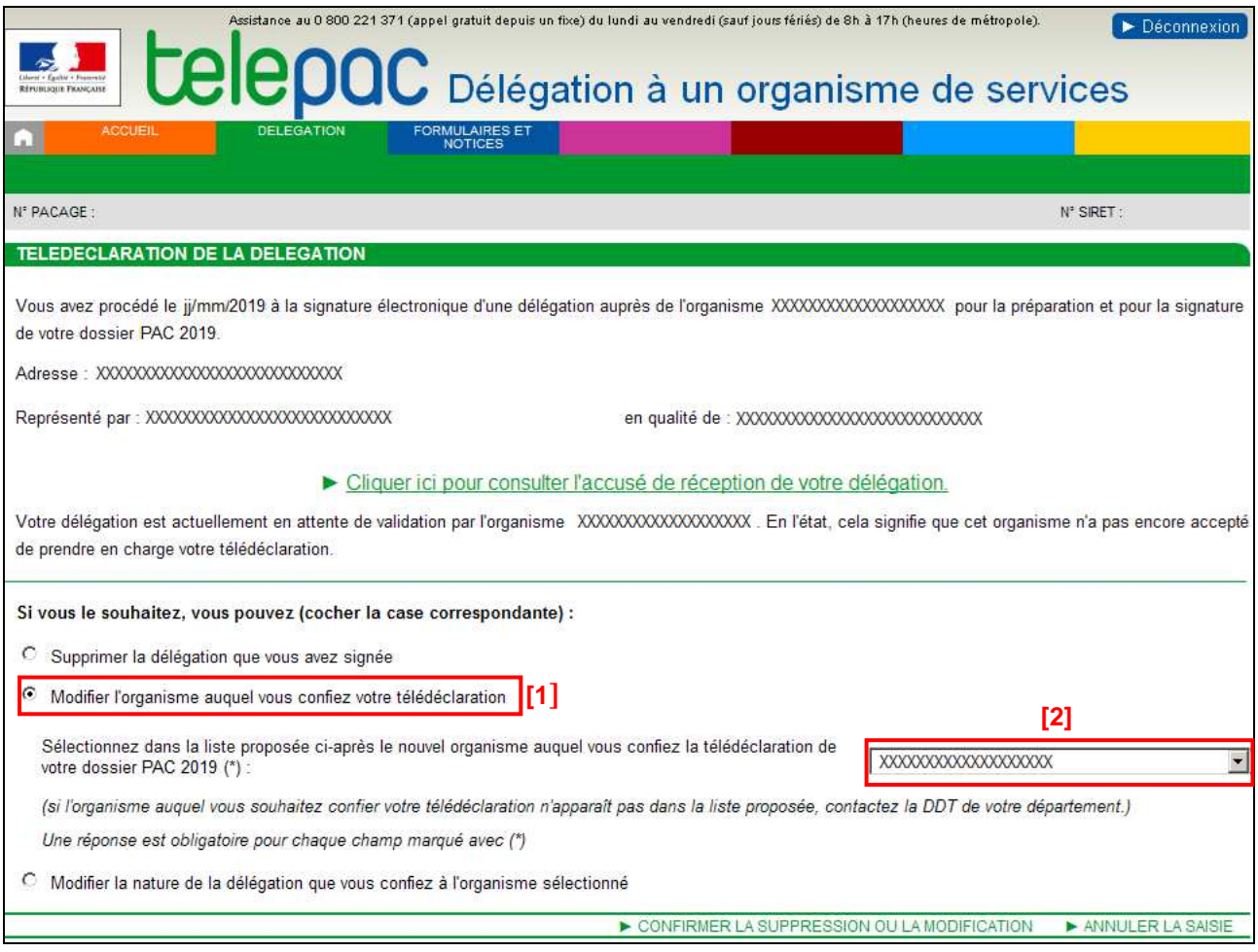

Après avoir sélectionné le nouvel organisme de services dans la liste déroulante, vous pouvez visualiser dans la partie d'écran **[3]** (cf. ci-dessous) les informations qui le caractérisent. Ces informations vous permettent de vérifier qu'il s'agit bien de l'organisme de services avec lequel vous avez souscrit un contrat.

Si ce dernier est habilité à signer électroniquement les dossiers, vous devez préciser si vous lui déléguer la signature électronique de votre dossier PAC **[4]**.

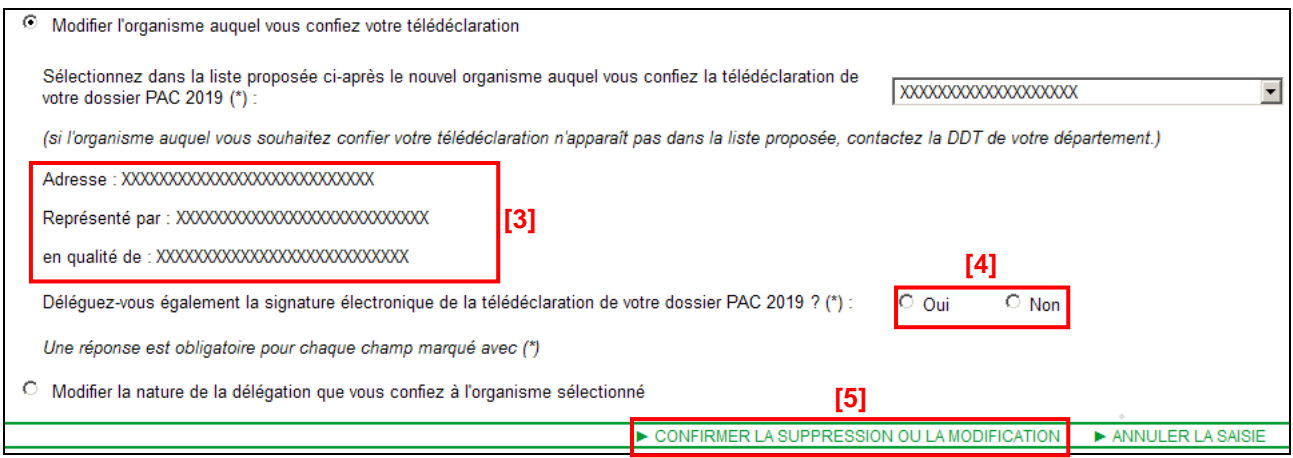

Une fois vos réponses données, cliquez sur « **CONFIRMER LA SUPPRESSION OU LA MODIFICATION** » **[5]**, en bas à droite de l'écran.

Vous devez ensuite signer électroniquement votre modification pour la rendre définitive. De la même manière que lors de l'enregistrement initial de votre délégation, un écran récapitulatif s'affiche, qui vous permet de signer électroniquement la modification de la délégation : dans cet écran, cliquez en bas à droite sur « **ACCEPTER LES CONDITIONS ET SIGNER ÉLECTRONIQUEMENT LA MODIFICATION DE LA DÉLÉGATION** ».

La signature de votre modification de délégation génère un accusé de réception que vous pourrez télécharger immédiatement après la signature. Cet accusé de réception restera toujours accessible dans l'écran ACCUEIL du module « Délégation à un organisme de services ».

Reportez-vous au chapitre « Suivi du traitement de votre demande » pour savoir comment être informé de l'acceptation ou du refus de votre modification de délégation par l'organisme de services.

#### **2. Modification du niveau de la délégation**

**Si l'organisme de services est agréé pour signer électroniquement les télédéclarations**, vous pouvez modifier la nature de la délégation, tant qu'il n'a pas encore validé votre demande.

Pour cela, sélectionnez le choix **[1]** dans l'écran ci-dessous.

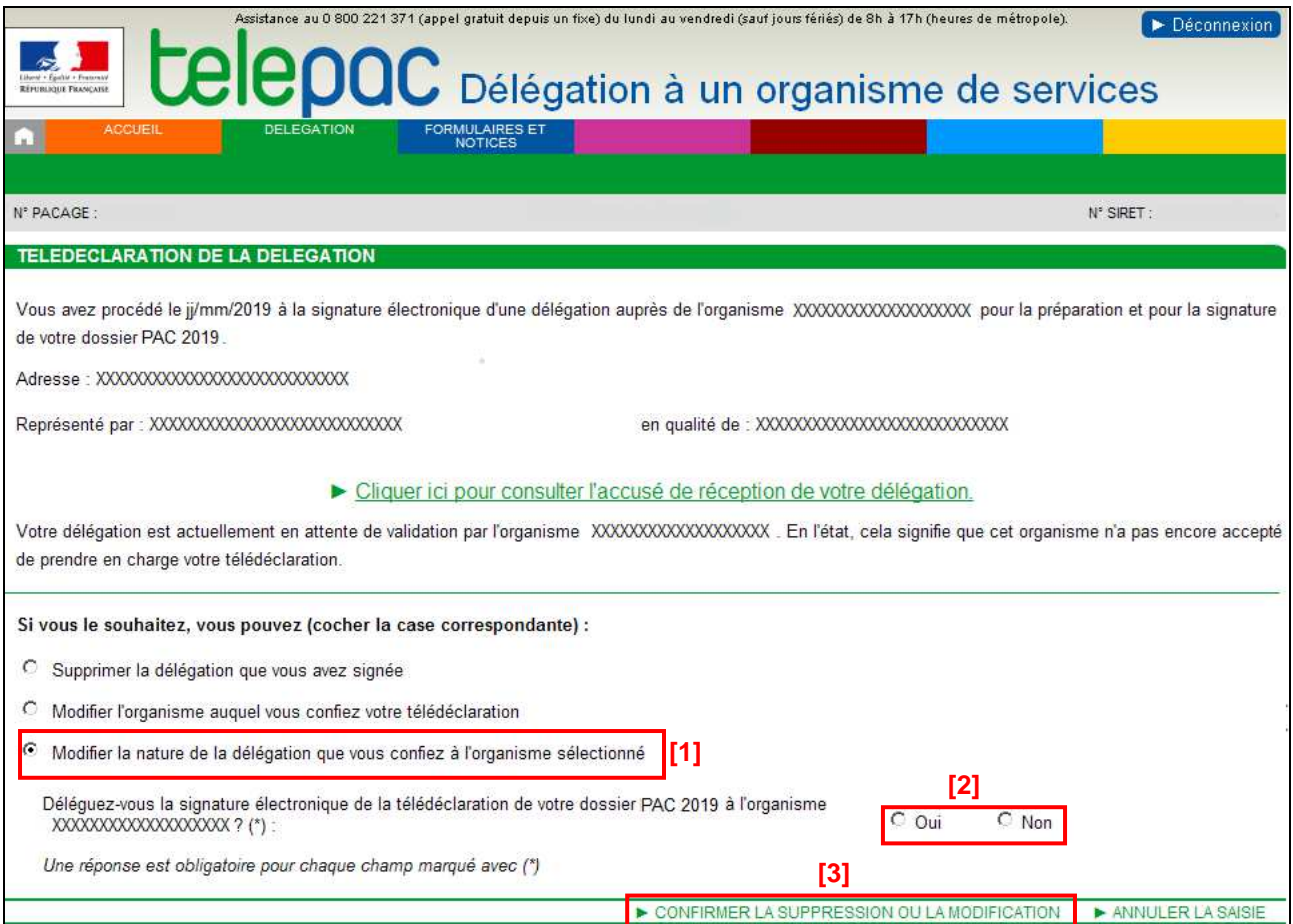

Sélectionnez ensuite, dans la zone **[2]**, la nature de la délégation que vous souhaitez donner à l'organisme de services : avec ou sans délégation de signature.

Une fois vos réponses données, cliquez sur « **CONFIRMER LA SUPPRESSION OU LA MODIFICATION** » **[3]**, en bas à droite de l'écran.

Vous devez ensuite signer électroniquement votre modification pour la rendre définitive. De la même manière que lors de l'enregistrement initial de votre délégation, un écran récapitulatif s'affiche, qui vous permet de signer électroniquement la suppression de la délégation : dans cet écran, cliquez en bas à droite sur « **ACCEPTER LES CONDITIONS ET SIGNER ÉLECTRONIQUEMENT LA MODIFICATION DE LA DÉLÉGATION** ».

La signature de votre modification de délégation génère un accusé de réception que vous pourrez télécharger immédiatement après la signature. Cet accusé de réception restera toujours accessible dans l'écran ACCUEIL du module « Délégation à un organisme de services ».

Reportez-vous au chapitre « Suivi du traitement de votre demande » pour savoir comment être informé de l'acceptation ou du refus de votre modification de délégation par l'organisme de services.

### **Suivi du traitement de votre demande**

A la suite de l'enregistrement de votre délégation (ou de la modification de votre délégation), l'organisme de services concerné doit la prendre en charge sur telepac : il peut soit la valider soit la rejeter.

**Attention : à partir du moment où votre délégation est validée par l'organisme de services, vous ne pouvez plus la modifier ou la supprimer sur telepac.** 

Vous pouvez à tout moment revenir sur telepac pour voir si l'organisme de services a accepté ou rejeté votre délégation, ou s'il ne s'est pas encore prononcé. Il vous sera possible de télécharger **l'accusé de validation ou de rejet de votre délégation** en cliquant sur le lien en bas de page **[1]**.

Par ailleurs, si vous avez renseigné votre adresse électronique lors de l'enregistrement ou de la modification de votre délégation, la prise en charge de la demande par l'organisme de services vous sera signalée directement par message électronique.

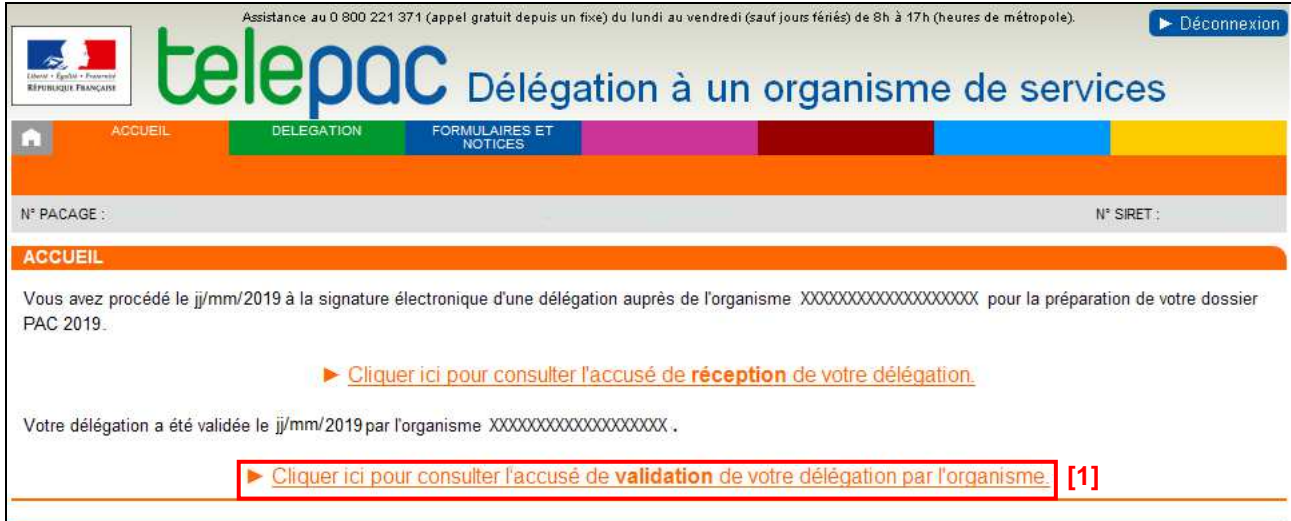